## State Report Manager (SRM) System Submission Process

- 1. Go to the <u>SRM site</u> (https://srm.eed.state.ak.us/srm).
- 2. Enter your login credentials and click the Login >> button

| 1 | Username |          |
|---|----------|----------|
|   | Password |          |
|   |          | LOGIN >> |
|   |          |          |

If you have not been assigned a username and password, or if you need to reset a password, email <u>deed.srm@alaska.gov</u>.

- 3. You will be on the Current State Reports page. Based on your user permissions, you will see one or more of the following data collection tabs:
  - OASIS
  - STAFF
  - SUSPENSIONS & EXPULSIONS
  - CHILD NUTRITION

Select the tab of the data collection you wish to submit.

| Current St    | tate Repo        | rts                      |                 |
|---------------|------------------|--------------------------|-----------------|
| OASIS         | STAFF            | SUSPENSIONS & EXPULSIONS | CHILD NUTRITION |
| Spring OASIS  | Collection 2018  | 3                        |                 |
| Fall OASIS Co | llection 2017    |                          |                 |
| Summer OAS    | IS Collection 20 | 17                       |                 |
| Spring OASIS  | Collection 2017  | 7                        |                 |

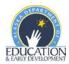

4. Click the Run a Trial link for the specific data collection you wish to submit.

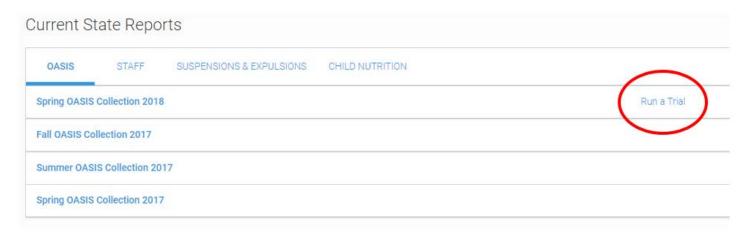

If you have already run a trial, clicking the Run a Trial link may prompt the following message:

| Latest Trial has not been saved. | Generating a new trial will cause the Latest Trial to be deleted. |
|----------------------------------|-------------------------------------------------------------------|
|                                  | OK Cancel                                                         |

To save the Latest Trial, click the gear icon to the right of the error count.

| Run a Trial       | 1 Trials | ^                |
|-------------------|----------|------------------|
| Submission Status | Warnings | Errors           |
| NOT SENT          | 0        | 1 💠              |
|                   | 0 Trials | Save<br>Download |
|                   | 0 Trials | Delete           |
|                   | 0 Trials | *                |

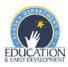

5. To upload a file, click on the BROWSE... button.

Note: To download file headers click on the CSV file headers link. Headers must match exactly in order for the system to properly check data.

| Please upload vour data f               | iles. You can upload tab-delimited ( ] | XT) or comma-separated (.CSV) files. If a file is la | rae. vou may zip it first. Uploaded files mus: |
|-----------------------------------------|----------------------------------------|------------------------------------------------------|------------------------------------------------|
| be smaller than 20 MB.<br>SpringStudent | CSV file headers                       | BROWSE                                               | 300                                            |
|                                         |                                        |                                                      |                                                |

6. Find and select the file to upload, and then click the Open button. The file format must be either a tab-delimited (.TXT) or comma-separated (.CSV) file.

| C Open                |                                      |                                                                                                    |
|-----------------------|--------------------------------------|----------------------------------------------------------------------------------------------------|
| S C C Ibraries        | Documents      My Documents      SRM | <ul> <li>✓</li> <li>✓</li></ul> |
| Organize 🔻 New folder |                                      | 8≡ ▼ 🗔 🔞                                                                                                    |
| ★ Favorites ■ Desktop | Documents library<br><sup>SRM</sup>  | Arrange by: Folder 🔻                                                                                                    |
| Secent Places         | Name                                 |                                                                                                    |
| 词 Libraries           |                                      |                                                                                                    |
| Documents             |                                      |                                                                                                    |
| J Music               |                                      |                                                                                                    |
| Pictures              |                                      |                                                                                                    |
| Videos                |                                      |                                                                                                    |
| 🖳 Computer 🖕          |                                      |                                                                                                    |
| File na               | me:                                  | ✓ All Files ▼                                                                                                    |
|                       |                                      | Open 🔽 Cancel                                                                                                    |

7. Once the correct data file is selected, click the IMPORT button.

| SpringStudent | CSV file headers | BROWSE | SRM Test.csv |  |
|---------------|------------------|--------|--------------|--|
|---------------|------------------|--------|--------------|--|

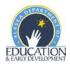

8. You will be taken back to the Current State Reports screen. When the file upload and data checks are complete, a data summary will appear detailing the number of warnings and errors in the file.

The data is now ready for review and correction.

| OASIS ST              | TAFF SUSPENSIONS & EXPULSIONS | CHILD NUTRITION |                   |                   |    |          |        |
|-----------------------|-------------------------------|-----------------|-------------------|-------------------|----|----------|--------|
| Spring OASIS Collect  | tion 2018                     |                 |                   | Run a Trial       |    | 1 Trials | ^      |
| Trial Name            | Created On                    | Latest Activity |                   | Submission Status |    | Warnings | Errors |
| Latest Trial          | 04-04-2018 10:56am            | Validated at 0  | 4-04-2018 10:56am | NOT SENT          |    | з        | 13 🦻 - |
| Fall OASIS Collection | 1 2017                        |                 |                   |                   |    | Trials   | · ·    |
| Summer OASIS Colle    | ection 2017                   |                 | Warnings          | Errors            |    | 0 Trials | *      |
| Spring OASIS Collect  | tion 2017                     |                 |                   | 2.1010            |    | 0 Trials | *      |
|                       |                               |                 | ~                 | 10                | *  |          |        |
|                       |                               |                 | 3                 | 13                | ¥* |          |        |
|                       |                               |                 |                   |                   |    |          |        |

9. To view the warnings and errors, click on the Latest Trial link on the left side.

| OASIS        | STAFF          | SUSPENSIONS & EXPULSION |
|--------------|----------------|-------------------------|
| Spring OASIS | Collection 201 | 8                       |
| Trial Name   |                | Created On              |
| Latest Trial |                | 04-04-2018 10:56am      |

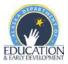

10. You will be directed to the Violations page. Click on the individual errors to view in SRM. Correct all errors in the district's original file and repeat the above steps to re-submit the file until there are no errors.

| liolations                                      | Search     |  |  |
|-------------------------------------------------|------------|--|--|
| rrors                                           |            |  |  |
| 67000 - Missing a required field                | 9 Error    |  |  |
| 67101 - Student fails demographic match         | 1 Erro     |  |  |
| 67209 - Invalid Disability Category             | 1 Erro     |  |  |
| 67602 - User cannot submit data for this school | 1 Erro     |  |  |
| 167805 - ATI missing for Science Teacher        | 1 Erro     |  |  |
| Varnings                                        |            |  |  |
| 67102 - Student fails demographic match         | 2 Warning: |  |  |
| 167201 - Unexpected student age for grade level | 1 Warning  |  |  |

IMPORTANT: You must also review all warnings to ensure the accuracy of the data. Warnings are present when the SRM receives data that falls outside of expectations. A record that triggers a warning may or may not require a revision.

To view the error report in an Excel spreadsheet, click the Violations Summary (MS Excel) link under Reports on the right side of the Violations page. (The image below will vary slightly depending on the data collection.)

| Reports                       |  |
|-------------------------------|--|
| Violations Summary (MS Excel) |  |
| Teachers (MS Excel)           |  |

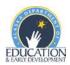

11. When the warnings and errors have been addressed in the original file, repeat steps 4-10. Once all errors have been corrected, click the gear icon on the right side on the Current State Reports page. Select Send to State.

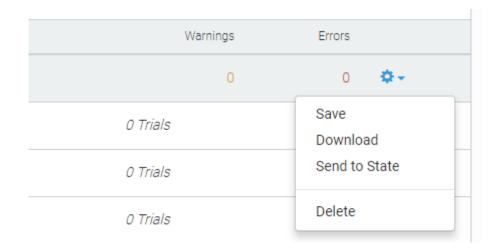

Note: If errors are still present, the Send to State option will not appear in the gear menu.

| Warnings | Errors           |
|----------|------------------|
| 0        | 1 🗢 -            |
| 0 Trials | Save<br>Download |
| 0 Trials | Delete           |

12. Click the SEND TO STATE button to complete submission.

Your file is now complete.

| Name: | Sent Trial           |
|-------|----------------------|
|       | SEND TO STATE CANCEL |
|       |                      |
|       |                      |

For additional assistance on using the SRM, contact the collection manager indicated in the collection handbook.

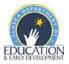